# **Sistema de transmisión por Internet del PMA**

#### **Orientaciones técnicas para los participantes en las reuniones virtuales de la Junta Ejecutiva del PMA** *(última actualización: 15 de febrero de 2021)*

*Finalidad: las orientaciones que figuran a continuación van dirigidas a los participantes que deseen seguir una reunión virtual del PMA transmitida en la Web, desde una sala de escucha accesible a partir del navegador de Internet de sus computadoras.*

## **Apoyo técnico (servicio de asistencia virtual)**

Recomendamos a todos los participantes que lean este manual antes de participar en una reunión virtual. Sin embargo, si necesitan asistencia técnica para utilizar este sistema, los delegados pueden comunicarse con la Secretaría de la Junta Ejecutiva enviando un correo electrónico a [wfpsecretarytotheeb@wfp.org.](mailto:wfpsecretarytotheeb@wfp.org)

Para solucionar prontamente los problemas técnicos que se le planteen, sírvase comunicarnos los datos siguientes:

- I. su nombre y su país;
- II. su número de teléfono *(en caso de que tengamos que llamarle);*
- III. el sistema con el que tiene problemas *(sistema de transmisión por Internet del PMA),* y
- IV. el problema experimentado *(breve descripción)* y una captura de pantalla de su computadora *(esto nos ayudará a encontrar una solución lo antes posible).*

### **Cómo ver la transmisión por Internet del PMA**

- 1. Para acceder al Portal de transmisión por Internet, abra su navegador y haga clic en [http://webcast.wfp.org.](http://webcast.wfp.org/)
- 2. Ingrese las credenciales de inicio de sesión que ha recibido (tanto el nombre de usuario como la contraseña son sensibles a la diferencia entre minúsculas y mayúsculas).

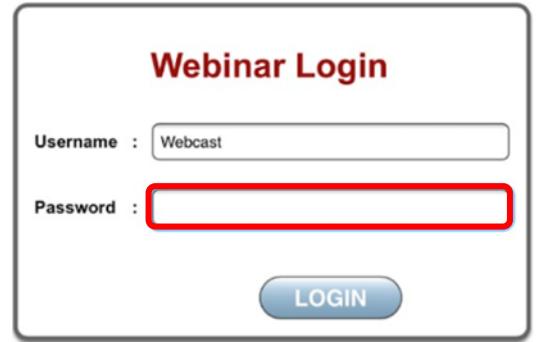

3. Una vez iniciada la sesión, se abrirá una página de transmisión por Internet. Dependiendo de su navegador, puede tener que hacer clic en el botón "Play".

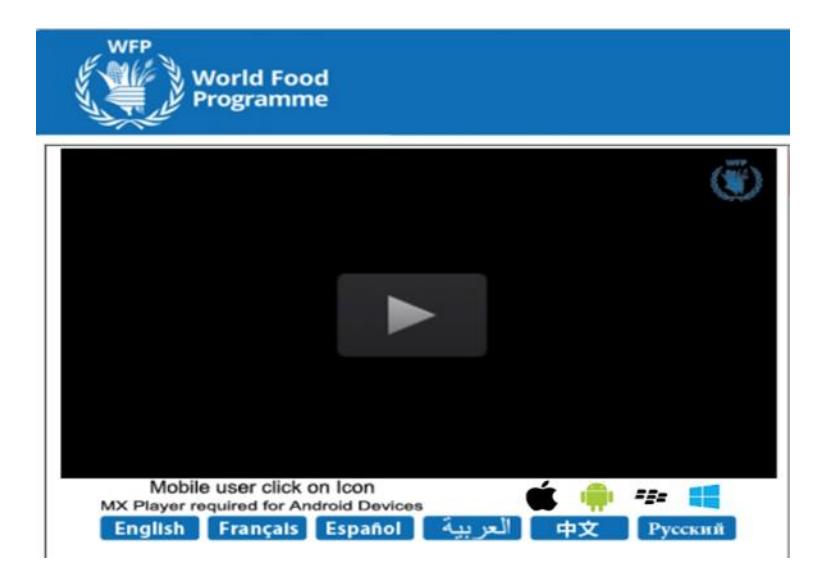

4. El idioma por defecto es el inglés. Puede escoger uno de los otros idiomas oficiales haciendo clic en el botón correspondiente.

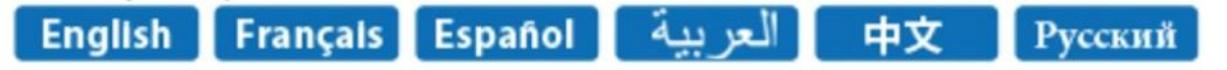

#### **La página web de la reunión no se carga**

Haga clic en el botón "reload/refresh" [volver a cargar o actualizar la página] y **espere unos 20 o 30 segundos** antes de intentar volver a conectarse. **Nota: tenga paciencia y haga clic solo una vez**, ya que con cada clic se envía una solicitud distinta al servidor; varios clics seguidos sobrecargan el servidor y aumentan el tiempo de espera para que cargue la página. Al cabo de tres (3) intentos infructuosos, envíe un correo electrónico a las direcciones del servicio de asistencia que se indican en la página 1; recibirá asistencia directamente o, de ser necesario, se le remitirá al responsable técnico del sistema de transmisión por la Web.